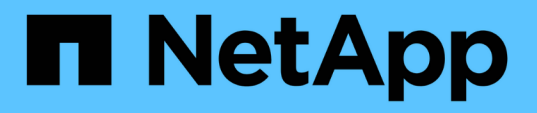

## ボリュームの容量と使用状況レポートのカスタ マイズ OnCommand Unified Manager 9.5

NetApp December 20, 2023

This PDF was generated from https://docs.netapp.com/ja-jp/oncommand-unified-manager-95/onlinehelp/task-customizing-the-volume-capacity-and-utilization-report-to-display-volumes-nearing-full-capacitywith-snapshot-autodelete-turned-off.html on December 20, 2023. Always check docs.netapp.com for the latest.

# 目次

[ボリュームの容量と使用状況レポートのカスタマイズ](#page-2-0). . . . . . . . . . . . . . . . . . . . . . . . . . . . . . . . . . . . . . . . . . . . [1](#page-2-0) [ボリュームの容量と使用状況レポートのカスタマイズ:](#page-2-1) [Snapshot](#page-2-1)[の自動削除がオフで容量がほぼフルになっているボリュームを表示する](#page-2-1). . . . . . . . . . . . . . . . . . . . [1](#page-2-1) [ボリュームの容量と使用状況レポートのカスタマイズ:シンプロビジョニングが無効で消費量が最も少](#page-3-0)…[2](#page-3-0) [ないボリュームを表示する](#page-3-0)

[ボリュームの容量と使用状況レポートのカスタマイズ:構成の条件を満たしていないボリュームを表示](#page-3-1) - [2](#page-3-1) [する](#page-3-1)

## <span id="page-2-0"></span>ボリュームの容量と使用状況レポートのカスタマイ ズ

レポートを作成して、ボリュームの容量と使用状況のさまざまな情報を監視できます。 たとえば、使用されているボリューム、合計容量、日次増加率、およびSnapshotコピー の容量を表示するレポートを作成できます。これらの情報は、ボリュームのスペースが 不足しているかどうか、またはボリュームの利用率が高いか低いかを確認するのに役立 ちます。

<span id="page-2-1"></span>ボリュームの容量と使用状況レポートのカスタマイズ :**Snapshot**の自動削除がオフで容量がほぼフルになっているボ リュームを表示する

ボリュームの容量と使用状況レポートをカスタマイズして、ボリュームを容量の利用率 が低い順にソートして表示できます。これにより、容量がフルに達しているボリューム を確認できます。

このタスクについて

このタスクは、[レポート]ページに移動し、該当するレポートの[レポートの実行]をクリックして実行するこ ともできます。

手順

- 1. SVM、クラスタ、またはボリューム別のグループ化を削除するには、次の手順を実行します。
	- a. グループ化を解除する必要がある列内をクリックします。

b.<br> をクリックします をクリックします。

- c. \* Group **>** Delete Inner Group \*を選択します。
- 2. 容量がフルに近づいているボリュームをソートするには、\* Days to Full \*列をクリックし、をクリックし ます ■ をクリックします。
- 3. Snapshotの自動削除がオフになっているボリュームをフィルタリングするには、\* Snapshot Autodelete 列をクリックして Filter \*ダイアログボックスを開きます ■ をクリックします。
- 4. [条件(\* Condition )**]**リストから、**[\***と等しい( Equal to \*)]を選択
- 5. 値の選択\*をクリックし、\*無効\*を選択します。
- 6. [OK] をクリックします。

### <span id="page-3-0"></span>ボリュームの容量と使用状況レポートのカスタマイズ:シンプ ロビジョニングが無効で消費量が最も少ないボリュームを表示 する

ボリュームの容量と使用状況レポートをカスタマイズして、ボリュームの消費量に基づ いてボリュームを表示できます。

このタスクについて

このタスクは、[レポート]ページに移動し、該当するレポートの[レポートの実行]をクリックして実行するこ ともできます。

#### 手順

1. SVM、クラスタ、またはボリューム別のグループ化を削除するには、次の手順を実行します。 a. グループ化を解除する必要がある列内をクリックします。

b. をクリックします をクリックします。

c. \* Group **>** Delete Inner Group \*を選択します。

- 2. ボリュームを使用済みの割合に基づいてソートするには、[使用済みデータ**%**]列をクリックし、をクリッ クします をクリックします。
- 3. シンプロビジョニングが無効なボリュームをフィルタリングするには、[シンプロビジョニング済み**]**列を **クリックし、[\*フィルタ]ダイアログボックスをクリックして開きます ■ をクリックします。**
- 4. [条件(\* Condition )**]**リストから、**[\***と等しい( Equal to \*)]を選択
- 5. 値の選択\*をクリックし、\*いいえ\*を選択します。

6. [OK] をクリックします。

### <span id="page-3-1"></span>ボリュームの容量と使用状況レポートのカスタマイズ:構成の 条件を満たしていないボリュームを表示する

ボリュームの容量と使用状況レポートをカスタマイズして、会社のポリシーに準拠しな いボリュームを表示できます。たとえば、すべてのボリュームで重複排除を有効にする 必要がある場合は、重複排除が無効になっているすべてのボリュームを一覧表示するレ ポートを作成できます。

このタスクについて

このタスクは、[レポート]ページに移動し、該当するレポートの[レポートの実行]をクリックして実行するこ ともできます。

#### 手順

- 1. SVM、クラスタ、またはボリューム別のグループ化を削除するには、次の手順を実行します。
	- a. グループ化を解除する必要がある列内をクリックします。
	- b. をクリックします をクリックします。
	- c. \* Group **>** Delete Inner Group \*を選択します。
- 2. Cluster、Storage Virtual Machine、Volume、重複排除、および重複排除によるスペース削減(GB)の列 を除くすべての列を非表示にします。
	- a. 列内をクリックし、をクリックします をクリックします。
	- b. メニューから\*列\*>\*列を非表示\*を選択します。
- 3. 重複排除が無効なボリュームをフィルタリングするには、\* Deduplication 列をクリックし、 Filter \*ダイア ログボックスをクリックして開きます ■ をクリックします。
- 4. [条件(\* Condition )**]**リストから、**[\***と等しい( Equal to \*)]を選択
- 5. 値の選択\*をクリックし、\*無効\*を選択します。
- 6. [OK] をクリックします。
- 7. 重複排除によるスペース削減に基づいてボリュームをソートするには、\* Deduplication Space Savings
	- (GB)\*列をクリックして、をクリックします をクリックします。

Copyright © 2023 NetApp, Inc. All Rights Reserved. Printed in the U.S.このドキュメントは著作権によって保 護されています。著作権所有者の書面による事前承諾がある場合を除き、画像媒体、電子媒体、および写真複 写、記録媒体、テープ媒体、電子検索システムへの組み込みを含む機械媒体など、いかなる形式および方法に よる複製も禁止します。

ネットアップの著作物から派生したソフトウェアは、次に示す使用許諾条項および免責条項の対象となりま す。

このソフトウェアは、ネットアップによって「現状のまま」提供されています。ネットアップは明示的な保 証、または商品性および特定目的に対する適合性の暗示的保証を含み、かつこれに限定されないいかなる暗示 的な保証も行いません。ネットアップは、代替品または代替サービスの調達、使用不能、データ損失、利益損 失、業務中断を含み、かつこれに限定されない、このソフトウェアの使用により生じたすべての直接的損害、 間接的損害、偶発的損害、特別損害、懲罰的損害、必然的損害の発生に対して、損失の発生の可能性が通知さ れていたとしても、その発生理由、根拠とする責任論、契約の有無、厳格責任、不法行為(過失またはそうで ない場合を含む)にかかわらず、一切の責任を負いません。

ネットアップは、ここに記載されているすべての製品に対する変更を随時、予告なく行う権利を保有します。 ネットアップによる明示的な書面による合意がある場合を除き、ここに記載されている製品の使用により生じ る責任および義務に対して、ネットアップは責任を負いません。この製品の使用または購入は、ネットアップ の特許権、商標権、または他の知的所有権に基づくライセンスの供与とはみなされません。

このマニュアルに記載されている製品は、1つ以上の米国特許、その他の国の特許、および出願中の特許によ って保護されている場合があります。

権利の制限について:政府による使用、複製、開示は、DFARS 252.227-7013(2014年2月)およびFAR 5252.227-19(2007年12月)のRights in Technical Data -Noncommercial Items(技術データ - 非商用品目に関 する諸権利)条項の(b)(3)項、に規定された制限が適用されます。

本書に含まれるデータは商用製品および / または商用サービス(FAR 2.101の定義に基づく)に関係し、デー タの所有権はNetApp, Inc.にあります。本契約に基づき提供されるすべてのネットアップの技術データおよび コンピュータ ソフトウェアは、商用目的であり、私費のみで開発されたものです。米国政府は本データに対 し、非独占的かつ移転およびサブライセンス不可で、全世界を対象とする取り消し不能の制限付き使用権を有 し、本データの提供の根拠となった米国政府契約に関連し、当該契約の裏付けとする場合にのみ本データを使 用できます。前述の場合を除き、NetApp, Inc.の書面による許可を事前に得ることなく、本データを使用、開 示、転載、改変するほか、上演または展示することはできません。国防総省にかかる米国政府のデータ使用権 については、DFARS 252.227-7015(b)項(2014年2月)で定められた権利のみが認められます。

#### 商標に関する情報

NetApp、NetAppのロゴ、<http://www.netapp.com/TM>に記載されているマークは、NetApp, Inc.の商標です。そ の他の会社名と製品名は、それを所有する各社の商標である場合があります。